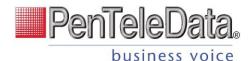

# **Cisco IP Phone 8832**

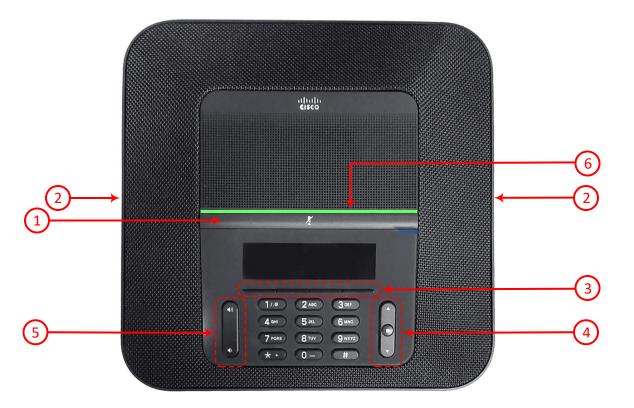

# **Your Phone**

- (1) Mute bar
- 2) Wired microphone ports
- 3) Softkey buttons
- 4) Navigation bar an Select button
- 5) Volume key
- 6 LED bar

### **LED Bar States**

The LED bar illuminates to indicate status:

- Green, steady: Line ready
- Green, Flashing: Incoming Call
- Green, Pulsing: Held Call
- Amber, steady: Line not registered
  - Red, steady: Line in use

### Place a Call

Enter a number and press Call.

### Answer a Call

Press Answer.

### Put a Call on Hold

Press the Hold softkey button.
To resume a call from hold, press Hold again.

# Transfer a Call to Another Person

1. From a call that is not on hold, press **Transfer**.

2. Enter the person's phone number.

3. Press Transfer again.

# Add Another Person to a Call

- 1. from an active call, press Conf.
- 2. Enter a number.
- 3. Press **Conf** again to join the calls.

### **View Your Recent Calls**

- 1. Press Select button.
- 2. Scroll and select Recents.
- 3. Select a line to view.
  - (All, Missed, Received, Placed)

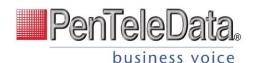

# **Cisco IP Phone 7832**

#### **Mute Your Audio**

1. Press Mute.

2. Press Mute again to turn mute off.

### Adjust the Volume in a Call

Press **Volume** up or down to adjust the volume when the phone is in use.

# Adjust the Ringtone Volume

Press **Volume** up or down to adjust the ringer volume when the phone is not in use.

# **Change Ringtone**

 Press Settings.
Select User Preferences > Audio Preferences.

3. Select a line.

4. Scroll through the list of ringtones and

press Play to hear a sample.

5. Press **Select** and **Set** to save a selection.

# Adjust the Screen Backlight

 Press Applications
Select Preferences > Screen Preferences > Backlight Timer.
Press Navigation Button to set the backlight duration.
Press Set.

### Pair a Wireless Microphone

1. Select Settings > Admin Settings > Microphones

> Wireless Microphone.

2. Select either **Microphone 1** or **Microphone 2**, and press **Pair**.

3. Press **Mute** on the wireless microphone until the microphone LED blinks white.

# **Unpair a Wireless Microphone**

1. Select Settings > Admin Settings > Microphones

> Wireless Microphone.

2. Select either Microphone 1 or Microphone 2.

3. Press Unpair on the base unit.

# **Charge a Wireless Microphone**

Place the microphone in the charging cradle.
If the LED is not white, remove the microphone and replace it in the cradle.